## **Fix Accounts Payable Dates/Checks**

Techdocs. \prg\ap\apfixdat.vis Menu Selection: AP, AP Setup Program, Fix Dates/Checks

This option lets you fix dates and batch numbers on Checks, Invoices and EFTs. You can enter a document to fix one bad document within the batch. Always enter at least one date or one batch number. This helps the system find the right data.

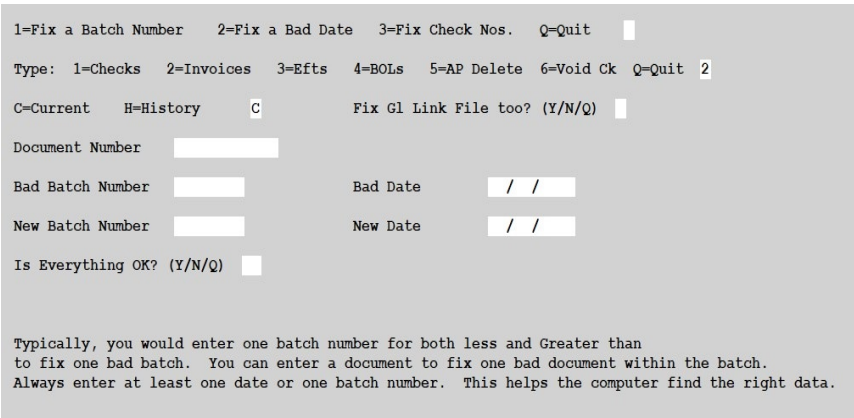

*Screen to Fix Dates/Batches Related to AP*

#### **First Option**

- 1 Fix a Batch Number
- 2 Fix a Bad Date
- 3 Fix Check Nos

#### **Doc Type**

Select the Document Type to change:

- 1=Checks Check number, date or batch needs to be corrected.
- 2=Invoices AP Invoice batch number needs to be corrected. You cannot change the invoice number. You must delete it and reenter it.
- 3=EFTs EFT or batch number needs to be corrected. EFT reference or check number cannot be changed in this option.
- 4=BOLs Fix bad batch in BOL module

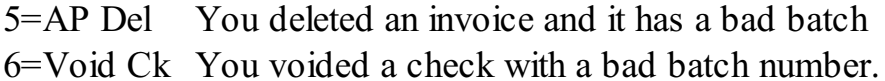

## **Period Option.**

- C Current Is this a current month transaction?
- H History Was this last month and in the history file?

**Fix Link File too?** Answer Y to play it safe.

- Y Yes, fix the AP Link file
- N No, fixing the AP Link file is not required

## **Document Number**

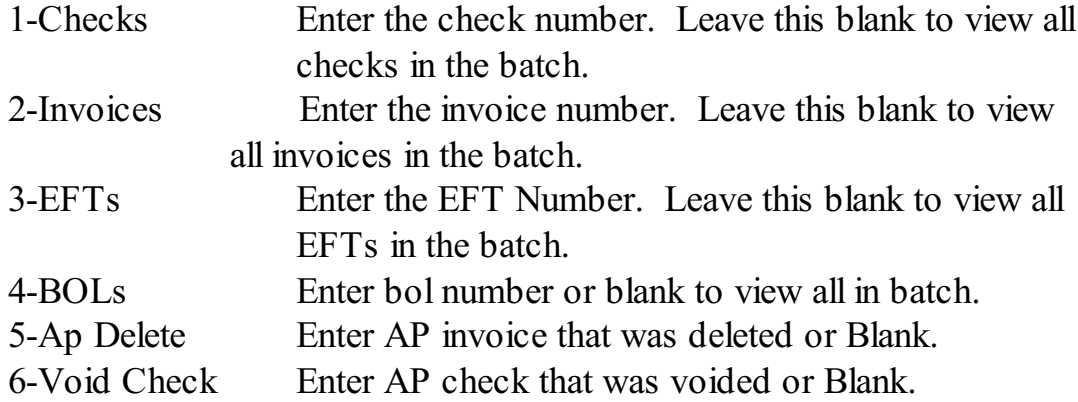

### **Bad Batch & New Batch**

If you selected Option 1 to change batches, enter the old batch that is wrong and enter the new correct batch number.

#### **Bad Date & New Date**

If you selected Option 2 to change dates, enter the old date that is wrong and the new correct date.

#### Sample Change Screens for Change Batch

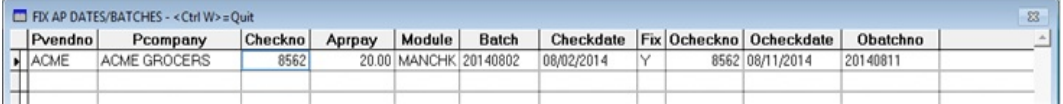

In column 'Batch', enter the new batch number.

Column 'Obatchno' has the original batch number. <Ctrl W> when information is correct.

# Sample Change Screen for Change Date

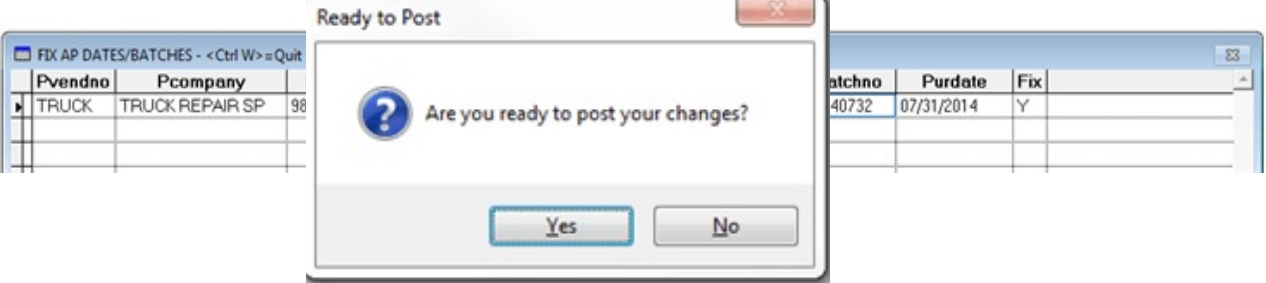

Example: Invoice 98765 should be 07/31.

In column 'Purdate' (Purchase Date), enter the correct date. In column'Fix', enter 'Y' to fix the data. <Ctrl W> when information is correct.

After saving the data with Ctrl-W, you will prompted to Post your change.

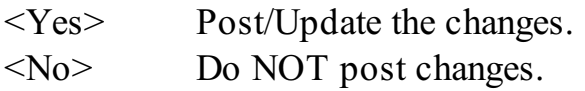

Choose Yes to Post the data:

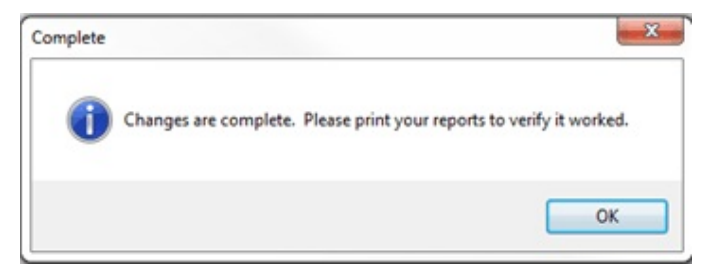

Click <OK>

Choose No to cancel the Post:

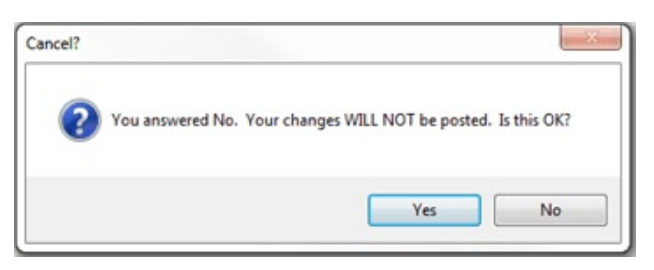

- N Returns to the popup window for changes.
- Y Returns to the options screen for more changes or to Quit.

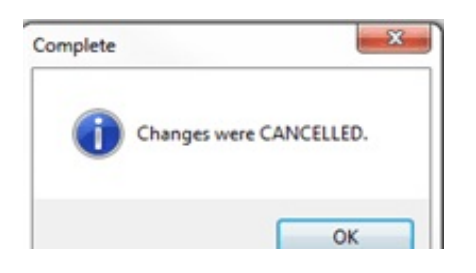